**Esta documentação foi convertida a partir da página do Manual do GCompris. Tradução: José Pires**

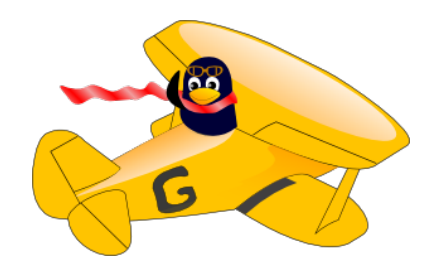

# **Conteúdo**

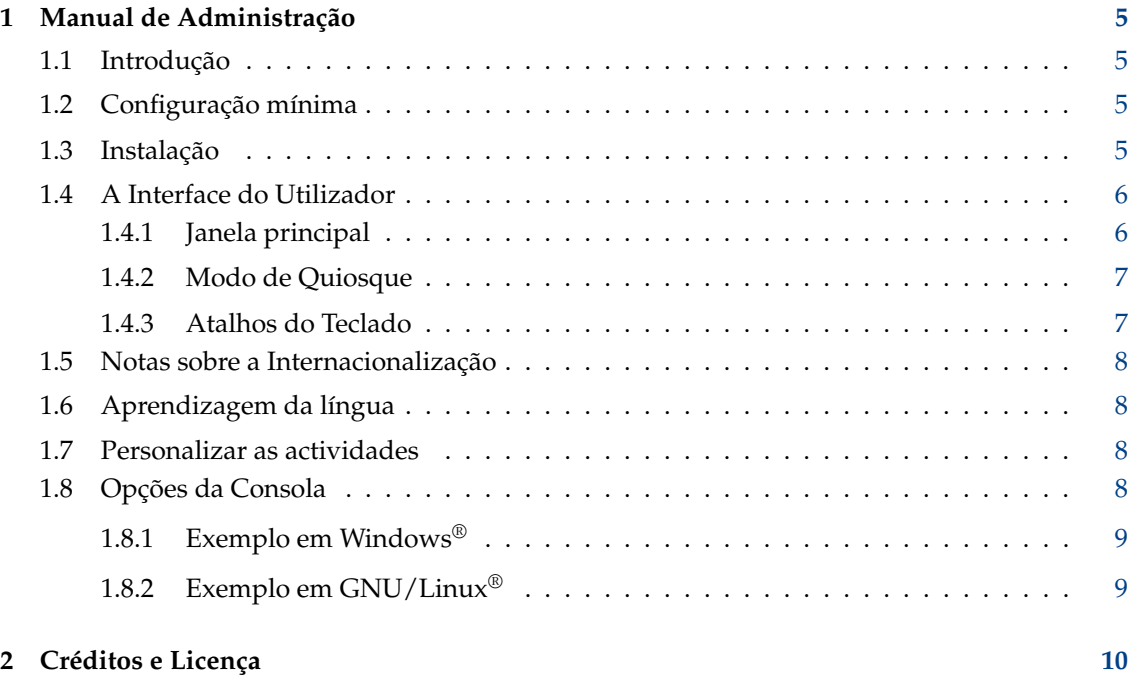

#### **Resumo**

O GCompris é uma aplicação educativa multi-actividades.

## <span id="page-4-0"></span>**Capítulo 1**

## **Manual de Administração**

## <span id="page-4-1"></span>**1.1 Introdução**

O GCompris é um pacote de aplicações educativas completamente gratuito, que contém um grande conjunto de actividades.

Oferece diversas actividades destinadas a cobrir uma grande variedade de campos, como o funcionamento do computador, a utilização do rato e do teclado, a aprendizagem geral, a leitura, a escrita, as línguas estrangeiras, a matemática, assim como diversas actividades, como os jogos de memória e lógica, as experiências científicas, etc..

No GCompris, irá encontrar diversos pacotes de aplicações individuais que, em conjunto, compõem o pacote completo de actividades do GCompris. Infelizmente, é difícil seguir e manter os mesmos, dado que cada um oferece diferentes interfaces gráficas, as quais variam bastante em qualidade.

O objectivo do GCompris é oferecer uma plataforma de desenvolvimento para actividades educativas.

O GCompris faz parte do projecto KDE e está disponível segundo a [licença GPL.](http://www.gnu.org/licenses/gpl.html)

## <span id="page-4-2"></span>**1.2 Configuração mínima**

- Processador : CPU Atom a 1.6GHz
- Memória (RAM) : 1 Giga Byte
- Disco : 300 Mega Bytes
- Sistema operativo : GNU/Linux®, BSD™, MacOSX, Windows®, Android, SailfishOS
- Vídeo : Uma placa 3D com suporte para *OpenGL 2.1* ou superior é necessária. É obrigatória uma profundidade de cor de 32 bits

### <span id="page-4-3"></span>**1.3 Instalação**

A aplicação é distribuída segundo diversas formas. Siga o processo de acordo com o seu caso.

- GNU/Linux<sup>®</sup> : Use os pacotes fornecidos pela sua distribuição de GNU/Linux<sup>®</sup>. Poderá ter de instalar o pacote gcompris-sound-en para ter as vozes em Inglês. Se o GCompris não tiver um pacote para a sua distribuição de Linux®, por favor contacte-os para pedir a inclusão do GCompris na sua distribuição de Linux®.
- Windows® : Desenvolvido com um instalador clássico para o Windows®. Esta versão precisa de um código de activação.
- MacOSX : Distribuído com um instalador clássico. Esta versão precisa de um código de activação.

## <span id="page-5-0"></span>**1.4 A Interface do Utilizador**

A interface está desenhada para ser usada de forma simples por crianças pequenas. O GCompris é controlado com um rato, sendo que não poderá ser usado sem um rato ou um dispositivo de ponteiro.

#### <span id="page-5-1"></span>**1.4.1 Janela principal**

Quando inicia o programa, o GCompris mostra uma interface gráfica que apresenta a lista de actividades, possuindo ainda uma barra de controlo no fundo.

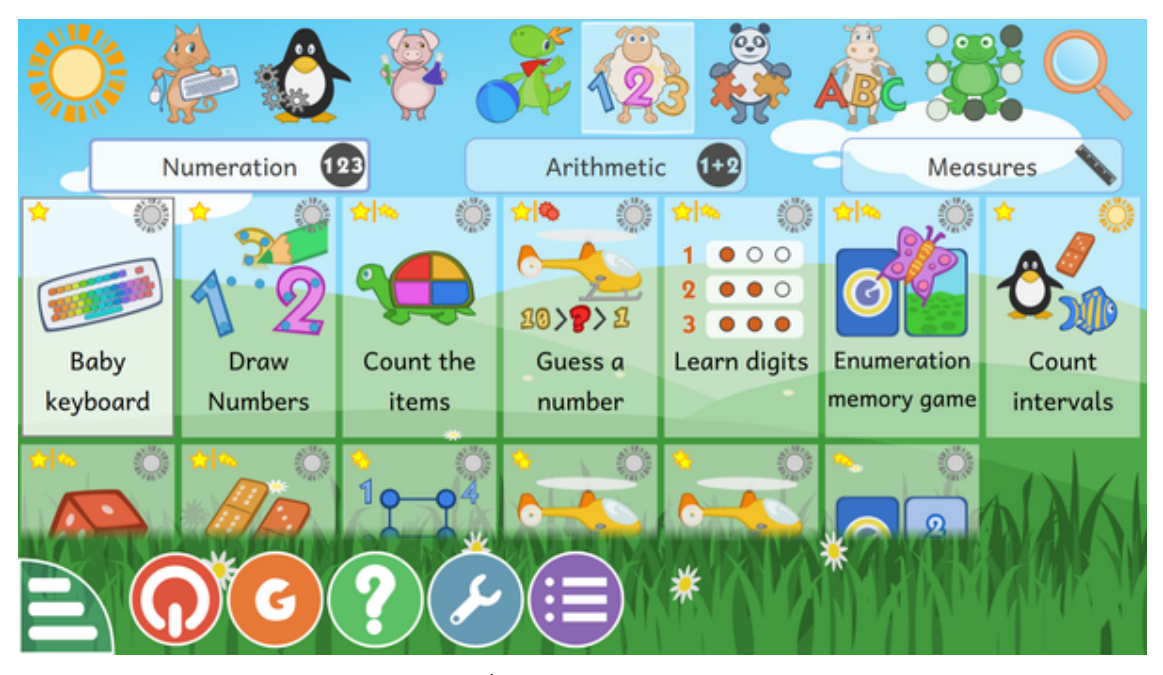

Cada ícone representa uma actividade. À volta de cada uma, poderá encontrar pequenos ícones que lhe dão informação adicional sobre a actividade. Se carregar uma vez sobre o ícone, irá parar a uma actividade ou a um menu de actividades. Existem 8 secções (categorias) de actividades que são colocadas no topo ou à esquerda (apenas se a sua orientação for em retrato - na vertical). Por exemplo, existe a secção ´´Jogos de tabuleiro´´, que inclui boa parte dos jogos deste segmento, como o xadrez, o jogo do galo ou dos 'quatro em linha'

As estrelas indicam o grupo de idades para o qual está desenhado cada jogo:

- 1, 2 ou 3 estrelas amarelas de 2 a 6 anos.
- 1, 2 ou 3 estrelas vermelhas mais de 6 anos.

No fundo do ecrã existe uma barra de controlo para o GCompris. Os seguintes ícones estão descritos em baixo, da direita para a esquerda (os ícones só aparecem se estiverem disponíveis na actividade):

- Casa Sai da actividade actual, voltando ao menu anterior.
- ´´OK´´ Validação e confirmação da sua resposta. Algumas actividades não detectam automaticamente se a criança terminou a tarefa ou não. Nesse caso, terá de carregar neste ícone. Também poderá usar a tecla **Enter** do seu teclado.
- Setas É apresentado o nível actual. Carregue numa das setas para seleccionar outro nível. De um modo geral, as actividades oferecem diversos níveis cujos números dependem da actividade. No GCompris é possível passar para o nível seguinte sem ter terminado o nível actual.
- Lábios Diz ao GCompris para repetir a pergunta.
- Ponto de interrogação Mostra a janela de ajuda. Em alguns casos, uma actividade poderá ser demasiado complexa para ser descrita facilmente na área da descrição. Nesse caso, esta função dá acesso a informações adicionais.
- Caixa de ferramentas Menu de configuração. A configuração é gravada no repositório do utilizador (pasta) com o nome .config/gcompris/gcompris.conf. Este é um ficheiro de texto que poderá ser editado manualmente.
- ´´G´´ Maiúsculo Uma área informativa do GCompris que apresenta os contribuintes principais e a versão da aplicação.
- Energia Sai do GCompris. Também poderá usar a combinação de teclas **Ctrl**+**Q**

#### <span id="page-6-0"></span>**1.4.2 Modo de Quiosque**

Quando usar o GCompris com crianças pequenas ou num quiosque, poderá desactivar um dado conjunto de opções:

- **gcompris --disable-quit** : desactiva o botão **Sair**.
- **gcompris -f** : executa o GCompris em todo o ecrã
- **gcompris -C** : desactiva o cursor (modo de ecrã por toque)

Estas opções poderão obviamente ser usadas em conjunto.

#### <span id="page-6-1"></span>**1.4.3 Atalhos do Teclado**

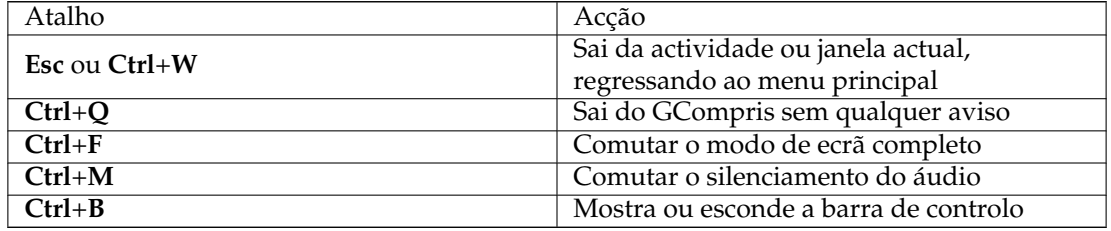

## <span id="page-7-0"></span>**1.5 Notas sobre a Internacionalização**

O GCompris é internacional e está disponível em mais de 50 línguas. Se quiser verificar se a sua língua está disponível, poderá iniciar o GCompris e seleccionar a sua língua na opção de configuração.

Tenha atenção que o seu sistema operativo deverá suportar a sua língua, de forma a que o GCompris a possa usar. Se encontrar uma cruz vermelha, ao seleccionar uma língua no GCompris, isto significa que o seu sistema não a suporta, mesmo que exista uma tradução disponível no GCompris.

No GNU/Linux®, se a sua língua não estiver disponível, seleccione o suporte para outra língua na sua distribuição para a adicionar. Na maioria dos casos, terá de instalar um pacote adicional 'locale-xx' ou 'language-pack-xx' - o 'xx' é um código de língua, como o 'En' para o Inglês.

Se a sua língua não for suportada, poderá contribuir para a aplicação e adicionar as traduções da sua língua. Se estiver interessado, poderá contactar a [equipa de traduções](http://l10n.kde.org/teams) do projecto KDE para a sua língua. Poderá ver os níveis de evolução das traduções para a sua língua na [página Web de](http://l10n.kde.org/) [traduções do KDE.](http://l10n.kde.org/)

## <span id="page-7-1"></span>**1.6 Aprendizagem da língua**

Poderá usar o GCompris numa língua estrangeira que esteja a aprender. Seleccione uma língua estrangeira no menu de configuração. Não se esqueça de instalar os módulos de áudio opcionais para essa língua na sua distribuição GNU/Linux®.

A versão para Windows® vem com todo o suporte de áudio disponível. Quando usar o GCompris noutra língua, é possível configurar algumas actividades com maior previsão, usando as definições do módulo de administração.

## <span id="page-7-2"></span>**1.7 Personalizar as actividades**

Poderá personalizar algumas actividades com o botão de ferramentas existente nelas. Por exemplo, poderá configurar a língua em algumas actividades de texto (como os jogos de palavras), ou fazê-la mostrar imagens de carros reais em vez de rectângulos preenchidos (trânsito)

Seleccionar o modo da actividade "Trânsito"

## <span id="page-7-3"></span>**1.8 Opções da Consola**

Se executar o GCompris a partir de uma linha de comandos com a opção --help, irá mostrar todos os parâmetros que aceita:

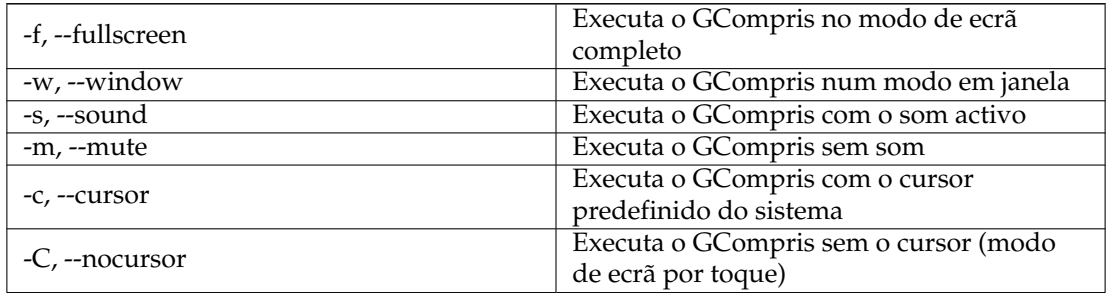

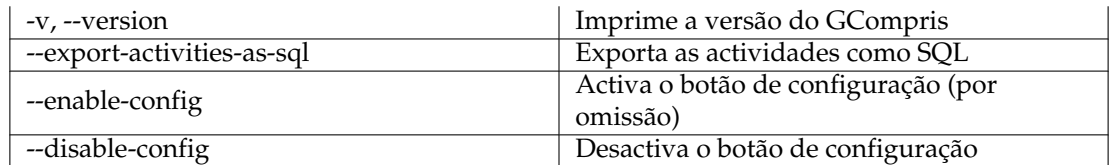

### <span id="page-8-0"></span>**1.8.1 Exemplo em Windows®**

Poderá adicionar estas opções nas propriedades do ícone no ecrã. Aqui está um exemplo que executa o GCompris no modo de quiosque, em todo o ecrã, sem o botão de configuração e o cursor:

```
´´C:\Program Files\Gcompris\gcompris-qt.exe´´ --disable-config -f -C
```
### <span id="page-8-1"></span>**1.8.2 Exemplo em GNU/Linux®**

Crie um lançador de aplicações e configure os parâmetros da linha de comandos. Aqui está um exemplo que executa o GCompris num modo em quiosque, em todo o ecrã, sem o botão de configuração e o cursor:

```
gcompris-qt --disable-config -f -C
```
## <span id="page-9-0"></span>**Capítulo 2**

## **Créditos e Licença**

#### GCompris

Programa com 'copyright' 2000-2015 de Bruno Coudoin e outros 'Copyright' da documentação - veja o [histórico da página Manual](http://gcompris.net/mediawiki-1.22.0/index.php?title=Manual&action=history) Tradução de José Nuno Pires [zepires@gmail.com](mailto:zepires@gmail.com) A documentação está licenciada ao abrigo da [GNU Free Documentation License.](fdl-license.html) Este programa está licenciado ao abrigo da [GNU General Public License.](gpl-license.html)